## MYBLUEPRINT

This step-by-step guide will help you complete online course selection using the myBlueprint website. **You will require the below information to get started.**

- Ontario Education #
- Date of Birth (DOB)

## **1) VISIT WWW.MYBLUEPRINT.CA/HCDSB**

- **2) CREATE AN ACCOUNT**  If you are a **New User**, select the "Sign Up" link. Then select *St. Thomas Aquinas Secondary School* and then click *Create Account*.
- **3)** Select your current Grade
- **4)** Enter your OEN # and your date of birth. Then press continue

**Being asked for an Activation Key?** Make sure you included **/hcdsb** in the website address at the top of the page. If you are asked for an activition code please type in **stthomasaquinas**

*Please Note-***Existing User:** Enter your email and password and click *Login*. (You do not need to create an account)

**5) COURSE SELECTION** – From the Home screen, click on the *Submit Courses* button that appears in the Course Selection box on the left. The button will say *Plan Courses* if course submission is not enabled yet by your school.

## **6) ADD COURSES FOR NEXT YEAR**

- In High School Planner, click + [Course].
- **IF In the Course Selection and Details** screen, explore the available courses.
- Click *Add Course to Plan* when you find the course you want.

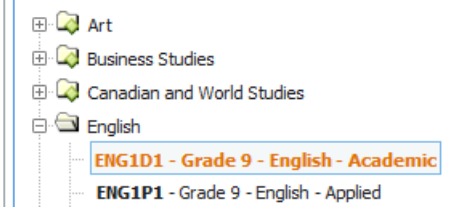

- **7) GRADUATION INDICATOR** the **Graduation Indicator** will help you keep track of your progress. Click *View Progress* for a list of specific graduation requirements.
- **8) SUBMIT COURSES**  When you are ready to submit your course selections, click *Submit (Step 1 of 2)***. Note:** the Submit button will only appear if course selection is **ENABLED**. If there are issues with your plan, you will receive a warning via a pop-up box.
- **9) REVIEW & CONFIRM** Carefully review the **Submission Details** page to ensure that you are meeting the requirements for the courses you have selected and that the courses that appear are correct. Once you have reviewed, click *Submit Step 2 of 2*.
- **10) PRINT –** Click on *Print Sign-Off Sheet and Disclosure Sign-off Sheet*
- **11) PAYMENT OF ACTIVITY FEES – Should be made online @ https://hcdsb.schoolcashonline.com/ (no cash payments).** Attach payment receipt to Course Selection Sign-Off Sheet.